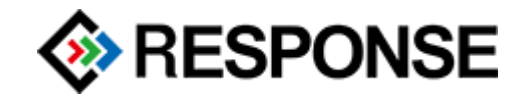

# **RESPONSE GmbH Channable Artikelexport OXID Modul 2.1.1 06.06.2018**

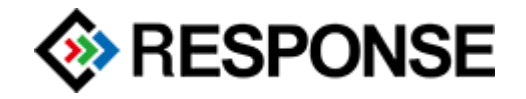

## Inhalt

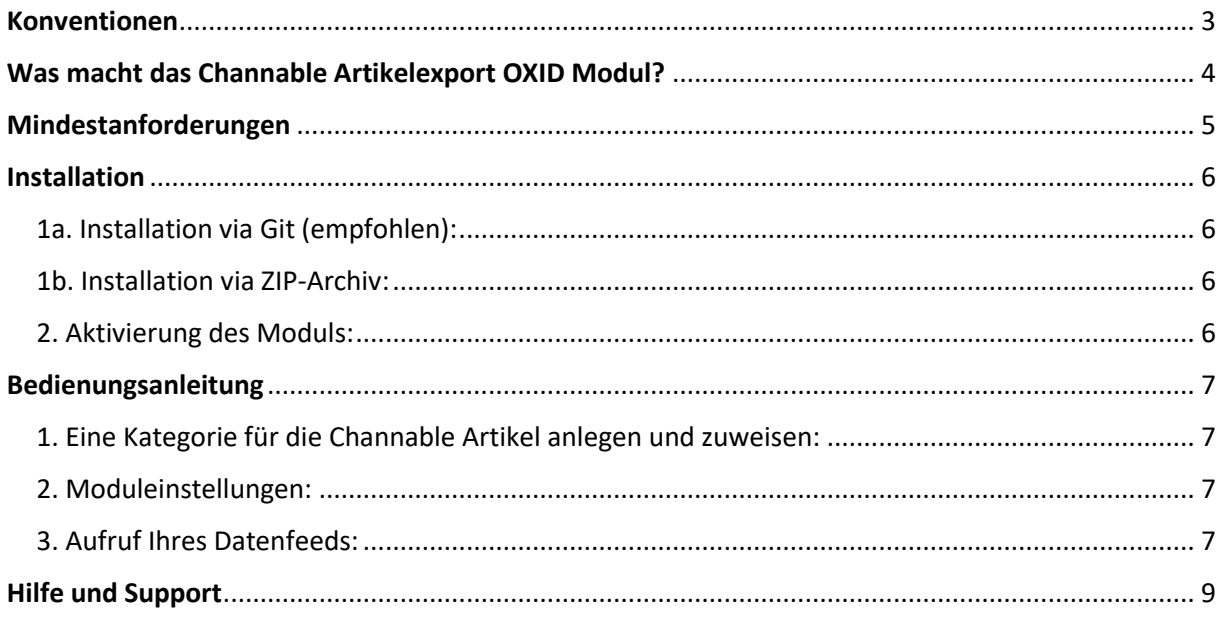

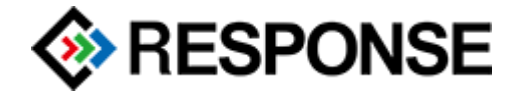

## <span id="page-2-0"></span>Konventionen

In diesem Dokument benutzen wir die folgenden typografischen Konventionen:

*"Kursive Proportionalschrift"* → Pfad- und Dateiangaben

[Proportionalschrift in Klammern] → Menüpunkte und Buttons

Hellblaue unterstrichene Schrift → Hyperlinks

- Reguläre Proportionalschrift → Quelltext und Eingabetext
	-
	-
- **Dunkelrote Fettschrift** → Wichtige Hinweise und Warnungen
	-

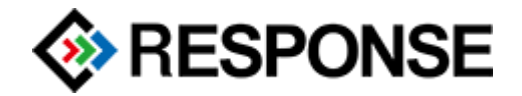

## <span id="page-3-0"></span>Was macht das Channable Artikelexport OXID Modul?

Das Channable Artikelexport OXID Modul ermöglicht es Ihnen, beliebig viele Artikel aus Ihrem OXID Shop zur Plattform von Channable zu übertragen. Von dort aus können die Artikel dann zu zahlreichen Preissuchmaschinen und Marktplätzen geladen werden.

#### **Ihre Vorteile:**

- · Lediglich ein Datenfeed für alle Preissuchmaschinen und Marktplätze
- · Schnelle Installation und Einrichtung des Moduls
- · Ein Cronjob wird auf Ihrem Shop Server nicht benötigt

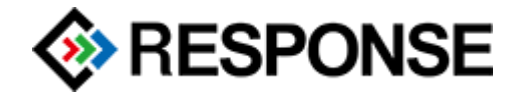

## <span id="page-4-0"></span>Mindestanforderungen

- $-$  PHP 5.6 7.x
- OXID eShop Professional Edition/Community Edition in der Version 6.0.x
- SSH-Zugang oder lokale Entwicklungsumgebung
- Composer
- **Privates** Git-Repository

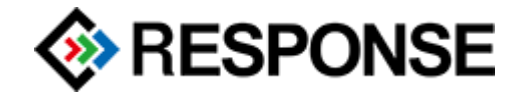

## <span id="page-5-0"></span>Installation

### <span id="page-5-1"></span>1a. Installation via Git (empfohlen):

- ZIP-Datei entpacken
- Den Inhalt des Ordners in einem **privaten** Git-Repository speichern
- Folgende Befehle im Shop-Root Verzeichnis ausführen (entsprechend die Git-URL anpassen):

composer config repositories.response/reschannable vcs https://github.com/vendor/repository.git

composer require response/reschannable:dev-master

#### <span id="page-5-2"></span>1b. Installation via ZIP-Archiv:

- ZIP-Archiv "*install\_zip.zip*" auf einen Webspace hochladen
- Folgende Befehle im Shop-Root Verzeichnis ausführen (entsprechend die URL anpassen):

composer config repositories.response/reschannable zip https://mydomain.com/install\_zip.zip

composer require response/reschannable:dev-master

**Hinweis:** Nach erfolgreicher Installation das ZIP-Archiv wieder vom Webspace löschen!

#### <span id="page-5-3"></span>2. Aktivierung des Moduls:

Aktivieren Sie das Modul nach der Installation unter: "Erweiterungen > Module > Channable Artikelexport > Stamm > Aktivieren"

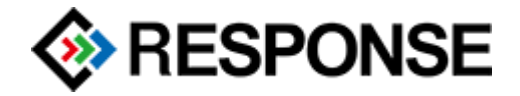

## <span id="page-6-0"></span>Bedienungsanleitung

#### <span id="page-6-1"></span>1. Eine Kategorie für die Channable Artikel anlegen und zuweisen:

Legen Sie eine neue Kategorie für Ihre Channable Artikel an (z.B. "Channable"). Aktivieren Sie die neue Kategorie und setzen ein Häkchen bei "Versteckt". Kopieren zu nun den Titel der neuen Kategorie in die Moduleinstellungen unter "Erweiterungen > Module > Channable Artikelexport > Einstell. > Grundeinstellungen" im ersten Eingabefeld. Alle Artikel, die Sie nun dieser Kategorie zuweisen, werden zu Channable exportiert.

#### <span id="page-6-2"></span>2. Moduleinstellungen:

Sie können vorab einige Einstellungen für Ihren Datenfeed unter "Erweiterungen > Module > Channable Artikelexport > Einstell." vornehmen, um ihn für Channable aufzubereiten. Feinere Einstellungen werden dann in Ihrem Channable Account vorgenommen.

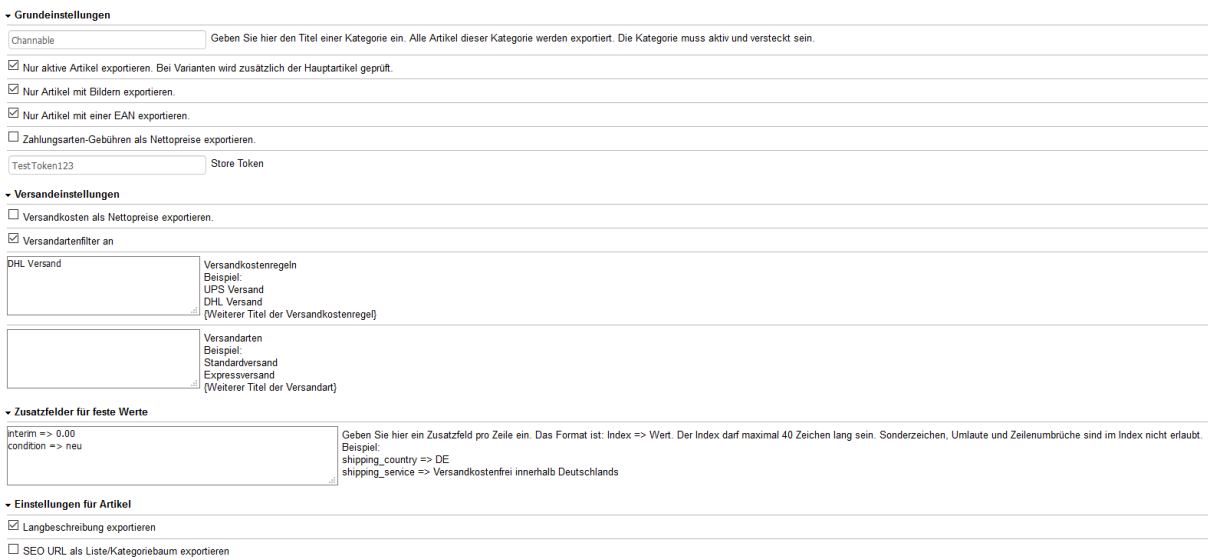

#### <span id="page-6-3"></span>3. Aufruf Ihres Datenfeeds:

Sie können Ihren Datenfeed mit folgender URL ansehen:

*http://domain.tld/hauptverzeichnis/index.php?cl=reschannable&fnc=reschannable\_get\_products&li mit=100&page=1&storeid=0&shoptoken=STORETOKEN&jsonpretty=on*

Ersetzen Sie in der URL domain.tld/hauptverzeichnis mit Ihrer Domain und ggf. dem Shop-Hauptverzeichnis und STORETOKEN mit dem generierten Store Token. Der Store Token ist in den Moduleinstellungen zu finden.

Einen direkten Link zum Datenfeed finden Sie ebenfalls in den Moduleinstellungen.

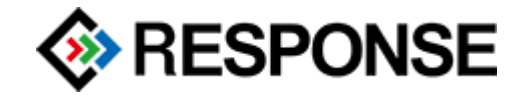

#### **Screenshot des Exports:**

```
\begin{array}{c} \left\{ \begin{array}{c} 0 \\ 0 \end{array} \right. \end{array} <br> \left\{ \begin{array}{c} 0 \\ 0 \end{array} \right.nfig: {<br>system: "OXID",<br>sxtemsion: "reschannable",<br>extension version: "2.1.0"<br>store:
            store:<br>products_total: 89,<br>products_limit: 100,<br>products_output: 89,<br>products_pages: 1,<br>current_page: 1,<br>processing_time: 1.3554,<br>next_page: false
\frac{1}{\sqrt{2}} products: [
              \cdotid: "3no4575876dfddd4b7370fada0f0eff3",
                     id: "Sno45458767dddd4b7370fada0f0eff3",<br>is parent: "",<br>artnum: "12229",<br>title: "SASYR Toscana IGT",<br>item_group_id_variant: "",<br>item_group_id_variant: "",<br>item_group_id_variant: "",<br>int: "cocken ausgebauter, weicher Rotwein
                     ean: "8002305003320",<br>ean: "8002305003320",<br>mpn:"",<br>delivery_teok_text: "",<br>delivery_teok_text: "",<br>delivery_teok_text: "",<br>delivery_man_del_time: "3,<br>delivery_man_del_time: "3",<br>delivery_man_del_time: "3",<br>delivery_man_de
                     watan's o',<br>height: "0",<br>height: "0",<br>inalt: "0,751",<br>inhalt: "0,751",<br>alc_vol: "13,5<sup>5</sup>",<br>geschmack: "trocken",<br>geschmack: "trocken",<br>resporten: "604 Sanglovese, 404 Syrah",<br>resporten: "604 Sanglovese, 404 Syrah",<br>and "Tr
                      sign: "C",<br>unit_pricing: 15.87,<br>unit_pricing_formatted: "15,87",<br>unit_pricing_quantity: "0.75",<br>unit_pricing_quantity: "0.75",<br>vmad: "",<br>vmad: "Pallegrini Weinimport",<br>image_link:<br>additional_imagelinks: [ ],
                                                                                                                                                  out/pictures/master/product/1/sasyr_toscana_igt_2009_rocca_delle_mace_gross.jpg,
```
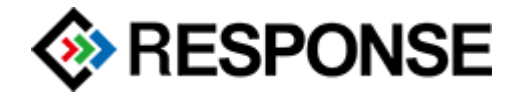

## <span id="page-8-0"></span>Hilfe und Support

Bei Bedarf bieten wir Ihnen auch gern die Installation und Einrichtung des Moduls in Ihrem Shop an. Geben Sie uns bitte einfach Bescheid, ob Sie eine Installation durch uns wünschen.

Haben Sie Fragen oder Unklarheiten in Verbindung mit diesem Modul oder dessen Installation, dann kontaktieren Sie uns unter den folgenden Möglichkeiten:

- per E-Mail: [response@response-gmbh.de](mailto:response@response-gmbh.de) oder
- über das Kontaktformular auf<https://www.response-gmbh.de/kontakt.html> oder
- per Telefon +49 (0)221 9758165-0 zu unseren Bürozeiten